Machine Learning 1.4.0

# **ML Workspaces (Private Cloud)**

**Date published: 2020-07-16 Date modified: 2022-04-11**

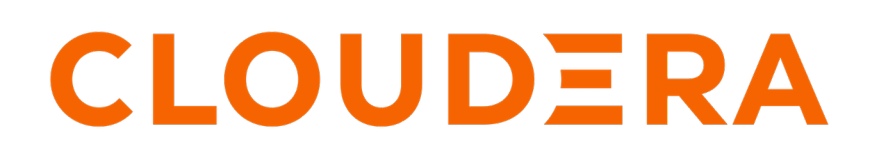

**<https://docs.cloudera.com/>**

## **Legal Notice**

© Cloudera Inc. 2024. All rights reserved.

The documentation is and contains Cloudera proprietary information protected by copyright and other intellectual property rights. No license under copyright or any other intellectual property right is granted herein.

Unless otherwise noted, scripts and sample code are licensed under the Apache License, Version 2.0.

Copyright information for Cloudera software may be found within the documentation accompanying each component in a particular release.

Cloudera software includes software from various open source or other third party projects, and may be released under the Apache Software License 2.0 ("ASLv2"), the Affero General Public License version 3 (AGPLv3), or other license terms. Other software included may be released under the terms of alternative open source licenses. Please review the license and notice files accompanying the software for additional licensing information.

Please visit the Cloudera software product page for more information on Cloudera software. For more information on Cloudera support services, please visit either the Support or Sales page. Feel free to contact us directly to discuss your specific needs.

Cloudera reserves the right to change any products at any time, and without notice. Cloudera assumes no responsibility nor liability arising from the use of products, except as expressly agreed to in writing by Cloudera.

Cloudera, Cloudera Altus, HUE, Impala, Cloudera Impala, and other Cloudera marks are registered or unregistered trademarks in the United States and other countries. All other trademarks are the property of their respective owners.

Disclaimer: EXCEPT AS EXPRESSLY PROVIDED IN A WRITTEN AGREEMENT WITH CLOUDERA, CLOUDERA DOES NOT MAKE NOR GIVE ANY REPRESENTATION, WARRANTY, NOR COVENANT OF ANY KIND, WHETHER EXPRESS OR IMPLIED, IN CONNECTION WITH CLOUDERA TECHNOLOGY OR RELATED SUPPORT PROVIDED IN CONNECTION THEREWITH. CLOUDERA DOES NOT WARRANT THAT CLOUDERA PRODUCTS NOR SOFTWARE WILL OPERATE UNINTERRUPTED NOR THAT IT WILL BE FREE FROM DEFECTS NOR ERRORS, THAT IT WILL PROTECT YOUR DATA FROM LOSS, CORRUPTION NOR UNAVAILABILITY, NOR THAT IT WILL MEET ALL OF CUSTOMER'S BUSINESS REQUIREMENTS. WITHOUT LIMITING THE FOREGOING, AND TO THE MAXIMUM EXTENT PERMITTED BY APPLICABLE LAW, CLOUDERA EXPRESSLY DISCLAIMS ANY AND ALL IMPLIED WARRANTIES, INCLUDING, BUT NOT LIMITED TO IMPLIED WARRANTIES OF MERCHANTABILITY, QUALITY, NON-INFRINGEMENT, TITLE, AND FITNESS FOR A PARTICULAR PURPOSE AND ANY REPRESENTATION, WARRANTY, OR COVENANT BASED ON COURSE OF DEALING OR USAGE IN TRADE.

# **Contents**

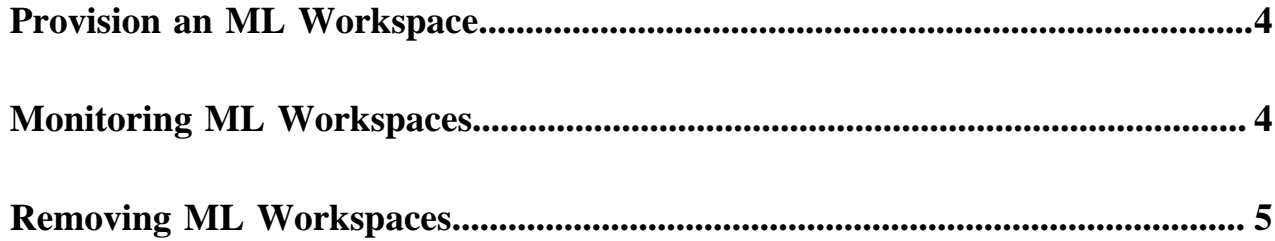

### <span id="page-3-0"></span>**Provision an ML Workspace**

In CML on Private Cloud, the ML Workspace is where data scientists get their work done. After your Admin has created or given you access to an environment, you can set up a workspace. Only one workspace can be created per environment.

### **Before you begin**

The first user to access the ML workspace after it is created must have the EnvironmentAdmin role assigned.

### **Procedure**

- **1.** Log in to the CDP Private Cloud web interface using your corporate credentials or other credentials that you received from your CDP administrator.
- **2.** Click ML Workspaces.
- **3.** Click Provision Workspace. The Provision Workspace panel displays.
- **4.** In Provision Workspace, fill out the following fields.
	- a) Workspace Name Give the ML workspace a name. For example, test-cml.
	- b) Select Environment From the dropdown, select the environment where the ML workspace must be provisioned. If you do not have any environments available to you in the dropdown, contact your CDP admin to gain access.
	- c) Namespace Enter the namespace to use for the ML workspace.
	- d) NFS Server Select Internal to use an NFS server that is integrated into the Kubernetes cluster. This is the recommended selection at this time.

The path to the internal NFS server is already set in the environment.

- **5.** In Production Machine Learning, select to enable the following features.
	- a) Enable Governance Enables advanced lineage and governance features.

Governance Principal Name - If Enable Governance is selected, you can use the default value of mlgov, or enter an alternative name. The alternative name must be present in your environment and be given permissions in Ranger to allow the MLGovernance service deliver events to Atlas.

- b) Enable Model Metrics Enables exporting metrics for models to a PostgreSQL database.
- **6.** In Other Settings, select to enable the following features.
	- a) Enable TLS Select this to enable https access to the workspace.
	- b) Enable Monitoring Administrators (users with the EnvironmentAdmin role) can use a Grafana dashboard to monitor resource usage in the provisioned workspace.
- **7.** Click Provision Workspace. The new workspace provisioning process takes several minutes.

### **What to do next**

After the workspace is provisioned, you can log in by clicking the workspace name on the Machine Learning Workspaces page. The first user to log in must be the administrator.

**Related Information** [Monitoring ML Workspaces](#page-3-1) [Removing ML Workspaces](#page-4-0)

### <span id="page-3-1"></span>**Monitoring ML Workspaces**

This topic shows you how to monitor resource usage on your ML workspaces.

### **About this task**

Cloudera Machine Learning leverages Prometheus and Grafana to provide a dashboard that allows you to monitor how CPU, memory, storage, and other resources are being consumed by ML workspaces. Prometheus is an internal data source that is auto-populated with resource consumption data for each workspace. Grafana is a monitoring dashboard that allows you to create visualizations for resource consumption data from Prometheus.

Each ML workspace has its own Grafana dashboard.

### **Before you begin**

Required Role: MLAdmin

You need the MLAdmin role to view the Workspace details page.

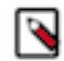

**Note:** On Private Cloud, the corresponding role is EnvironmentAdmin.

#### **Procedure**

- **1.** Log in to the CDP web interface.
- **2.** Click ML Workspaces.
- **3.** For the workspace you want to monitor, click Actions Open Grafana .

#### **Results**

CML provides you with several default Grafana dashboards:

- K8s Cluster: Shows cluster health, deployments, and pods
- K8s Containers: Shows pod info, cpu and memory usage
- K8s Node: Shows node cpu and memory usage, disk usage and network conditions
- Models: Shows response times, requests per second, cpu and memory usage for model replicas.

You might choose to add new dashboards or create more panels for other metrics. For more information, see the *Grafana documentation*.

**Related Information**

[Monitoring and Alerts](https://docs.cloudera.com/machine-learning/1.4.0/site-administration/topics/ml-monitoring-and-alerts.html)

### <span id="page-4-0"></span>**Removing ML Workspaces**

This topic describes how to remove an existing ML workspace and clean up any cloud resources associated with the workspace. Currently, only CDP users with both the MLAdmin role and the EnvironmentAdmin account role can remove workspaces.

### **Procedure**

- **1.** Log in to the CDP web interface.
- **2.** Click ML Workspaces.
- **3.** Click on the Actions icon and select Remove Workspace.
	- a) Force Delete This property is not required by default. You should first attempt to remove your workspace with this property disabled.

Enabling this property deletes the workspace from CDP but does not guarantee that the underlying kubernetes resources used by the workspace are cleaned up properly. Go to you kuberknetes administration console to make sure that the resources have been successfully deleted.

**4.** Click OK to confirm.